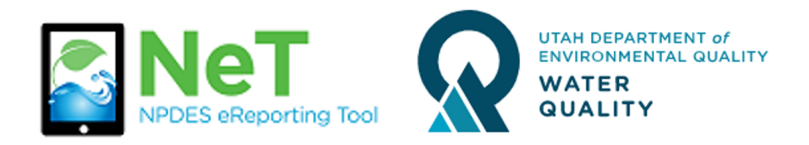

## How to Create a New Permit in NeTRDHT

- 1) Sign into the NeT RDHT Application. <https://npdes-ereporting.epa.gov/net-rdht>
- 2) Click on your role next to the NeTRDHT App, will be Signatory or Preparer
	- A
- NETRDHT: NeT Groundwater Remediation, Dewatering, and Hydrostatic Testing General Permit

Signatory

3) Click the Add Facility button

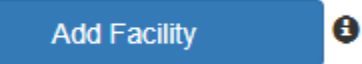

4) Enter a site name or permit number into the search bar.

NeT Remediation, Dewatering, and Hydrostatic Testing Facility Search

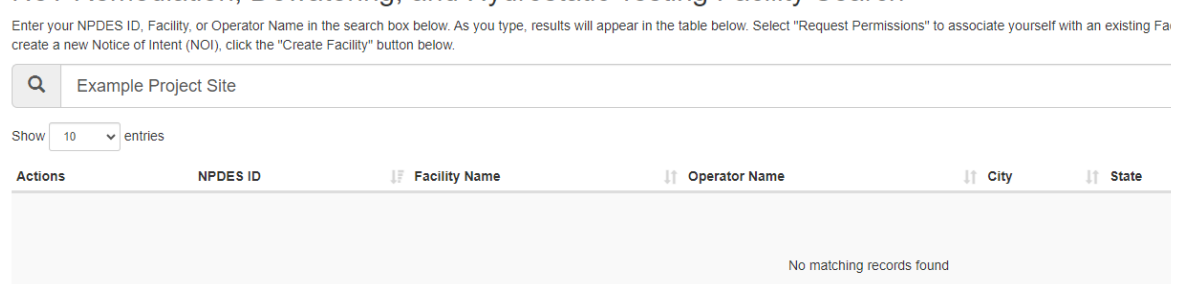

5) Review permit list to verify a permit does not already exist. If one exists, you can click Request Permissions to gain access.

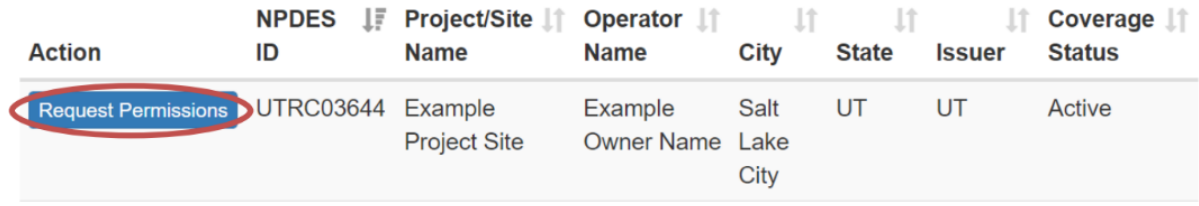

6) If a permit does not exist, select Add a New Facility. This button will not activate unless a search is performed (step 4).

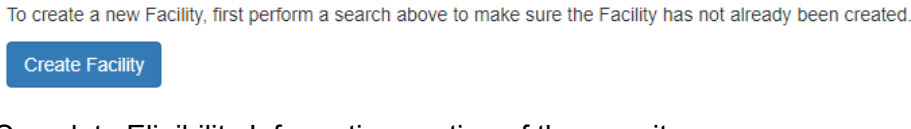

Add a New Facility <sup>o</sup>

- 7) Complete Eligibility Information section of the permit.
- 8) Select Next to create the form.

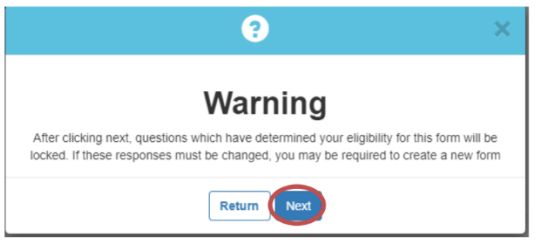

9) Select Go to Form to enter the rest of your facility information.

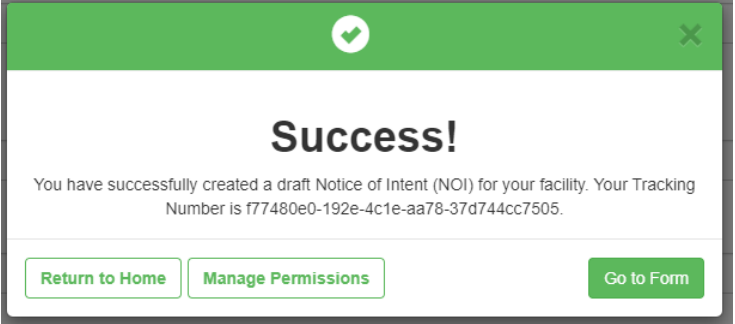

- 10) Certify your completed form and submit or Flag for Certification to have a signatory sign. Preparer roles can not sign.
	- Certify Form
	- Flag for certification
	- ◯ No action at this time
- 11) After certifying you will be given the option to pay. If you do not pay at this point, you can return to the payment screen by logging into the home screen (Step 1 & 2) and selecting

Pay Fee from the Actions dropdown.

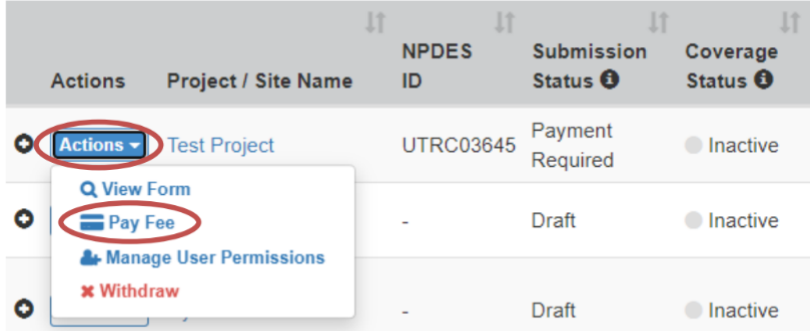

12) Your permit's Coverage Status will update to Active, and you will be sent a notification email.